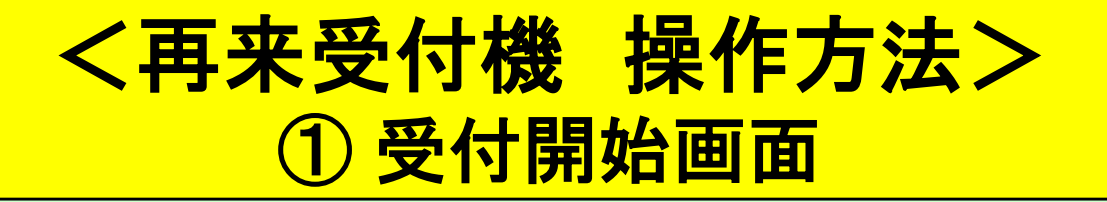

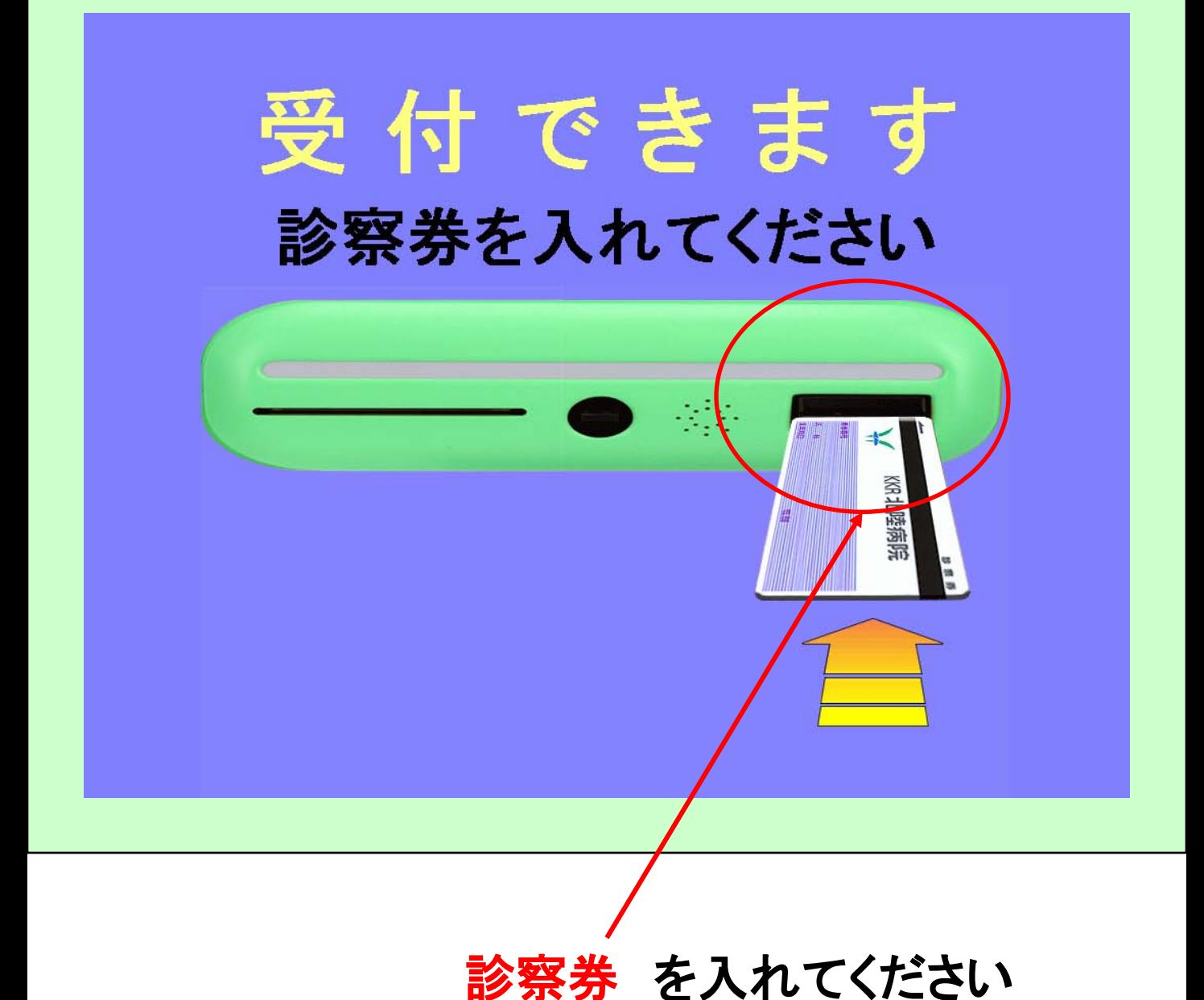

・当院の診察券以外は入れないでください。 ・診察券の向き、裏表を間違えないよう注意してください。

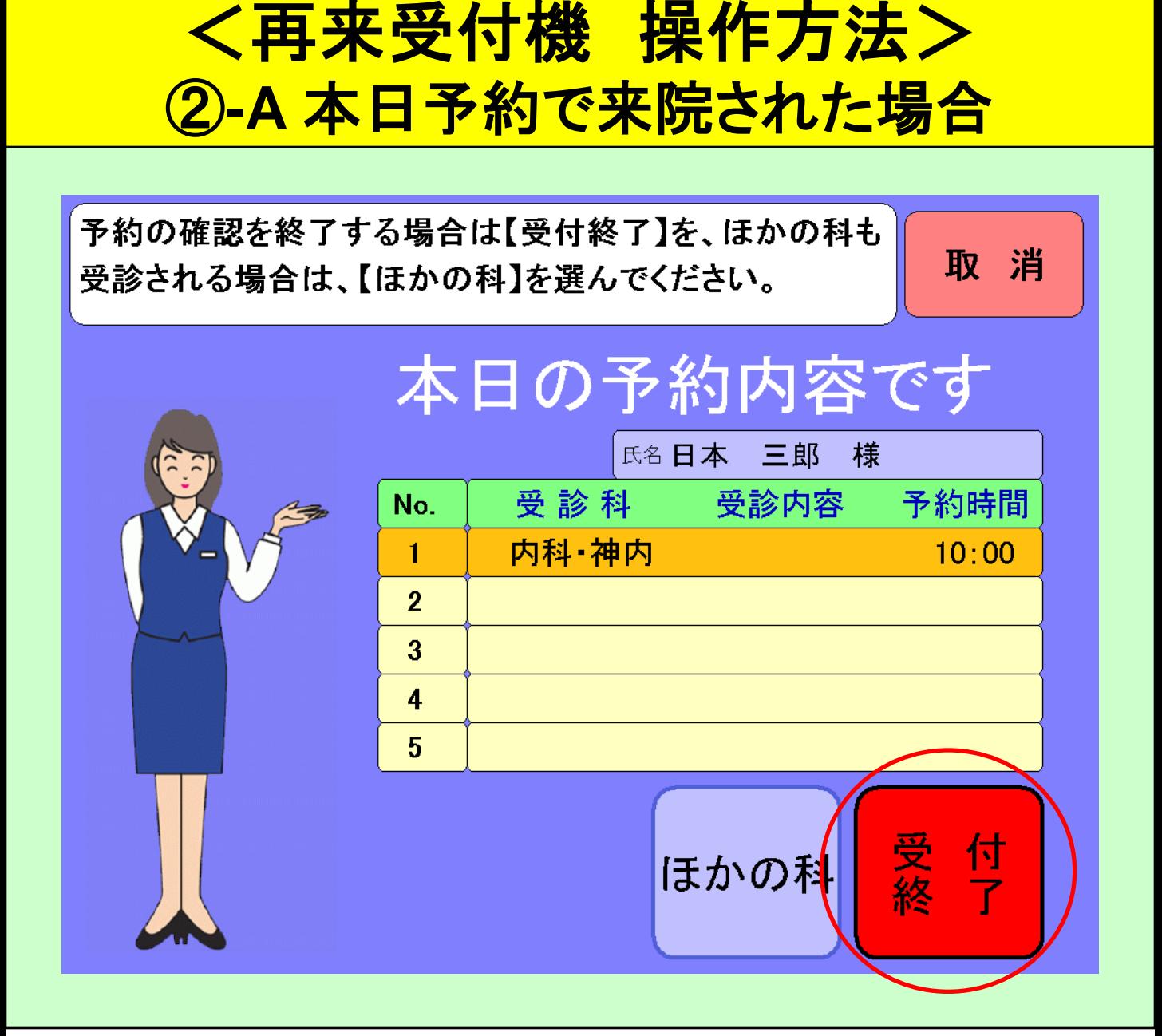

#### 本日の予約内容、予約時間が表示されます。 この内容でよろしければ、<mark>受付終了 </mark>を押して ください。

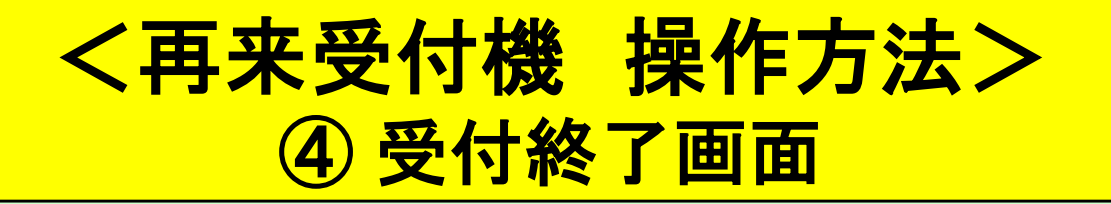

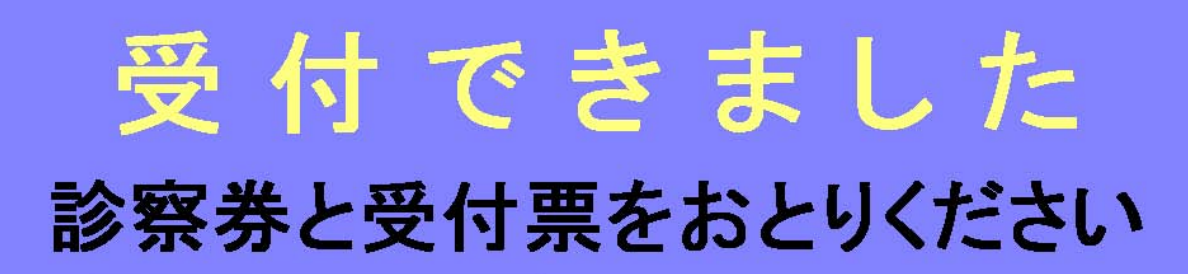

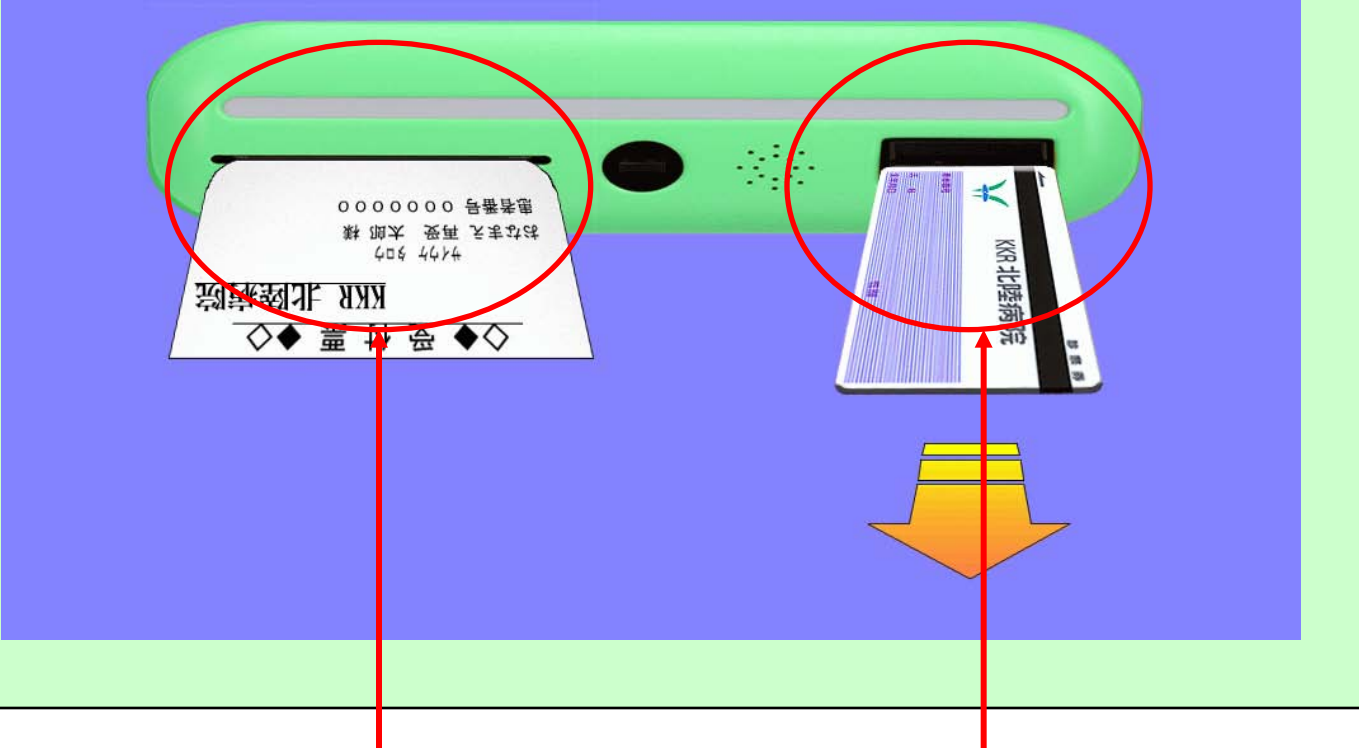

#### 受付票 と 診察券 が出てきます。 受付票の内容をご確認の上、診察券と受付票を 外来窓口へお出しください。

・診察券の取り忘れにご注意願います。 ・受付票を印刷中は、用紙を引っ張らないでください。

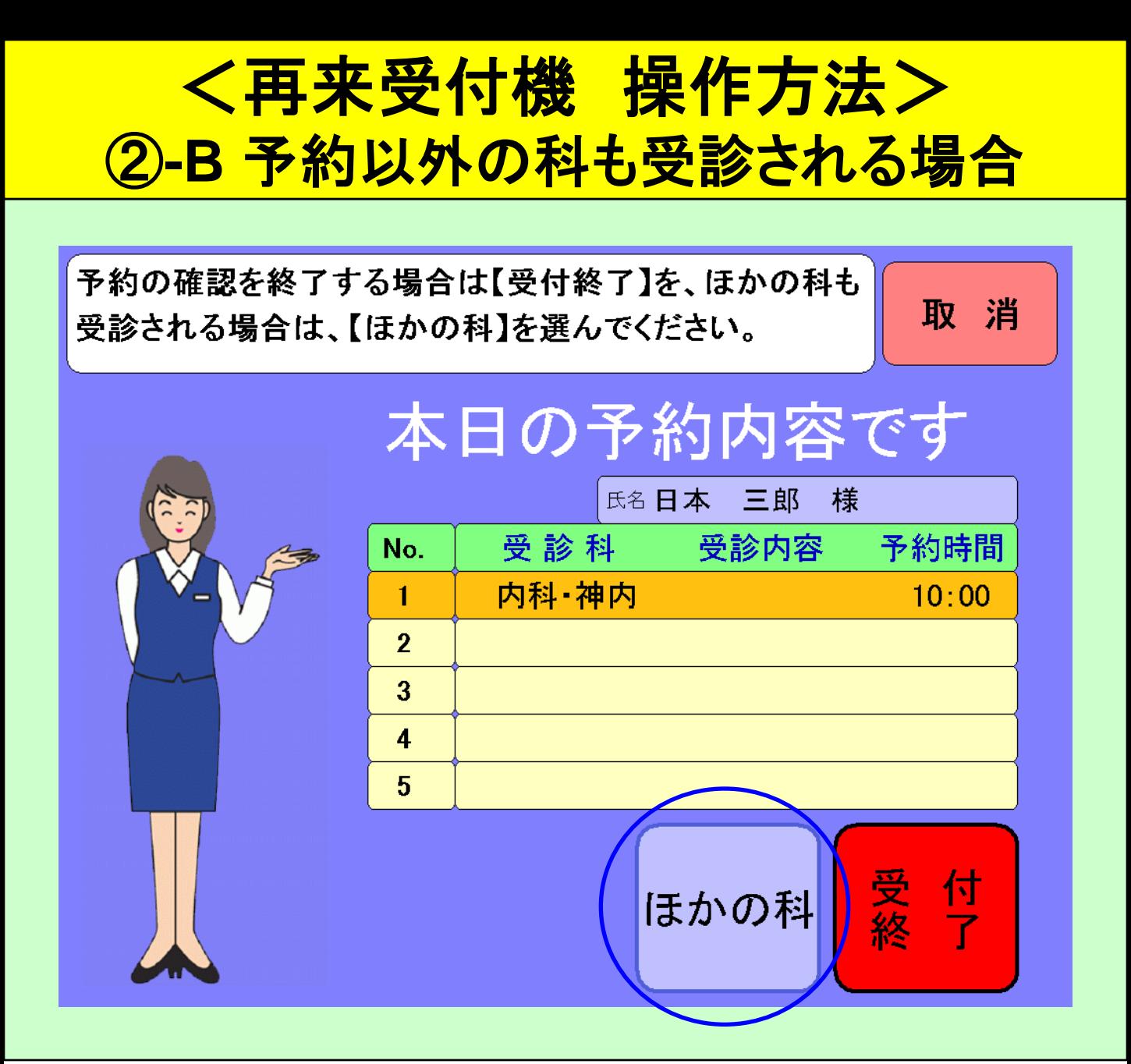

本日予約された科以外にも受診をご希望される 場合は、 ほかの科 を押してください。

リハビリで来院された患者様も、 ほかの科 を 押して、次の診療科選択画面で<mark>|整形外科</mark> を 選んでください。 予約のみ

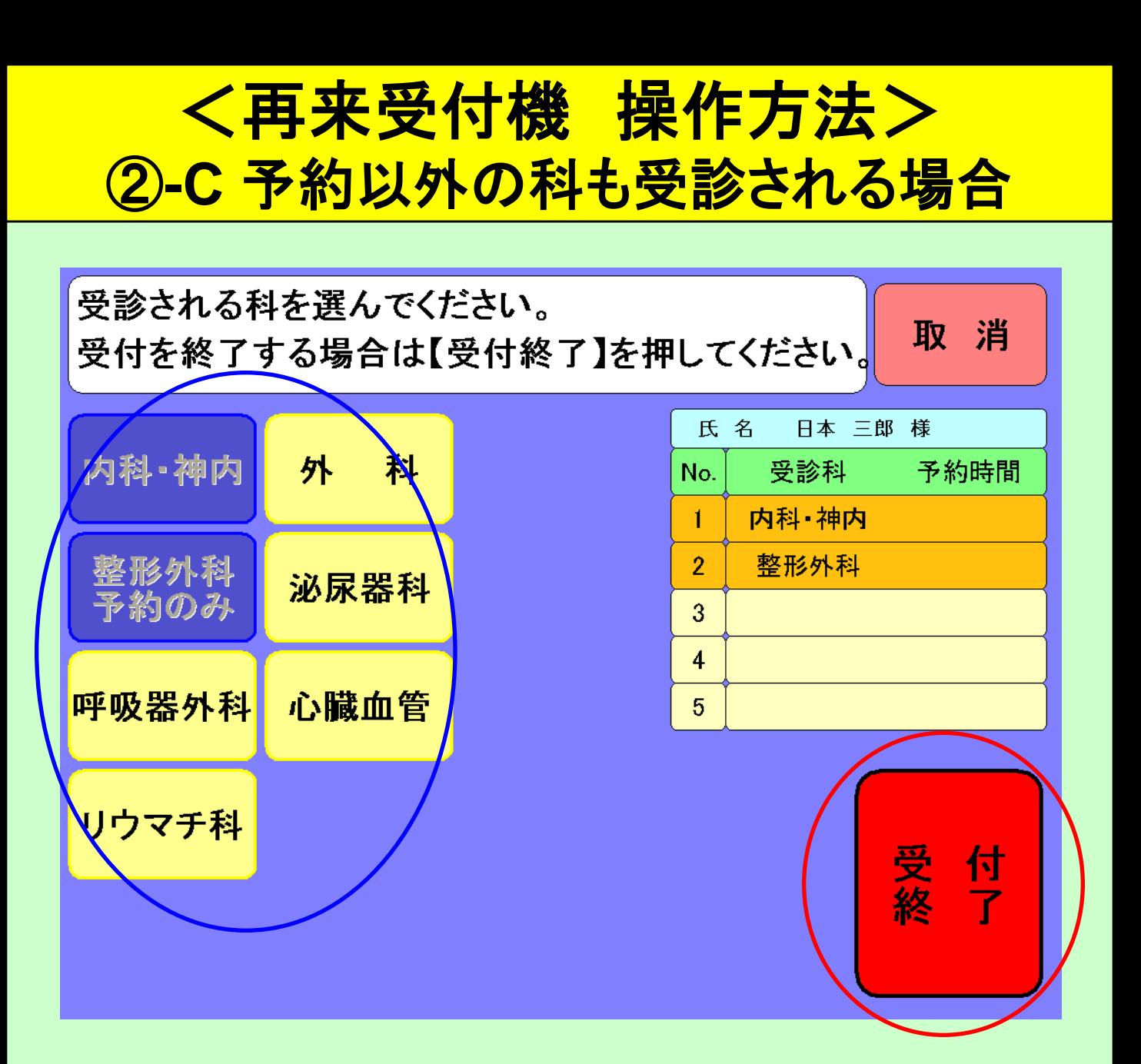

### 予約された科以外に本日受診される科 を 選んでください。選んだ内容でよろしければ、 受付終了 を押してください。

・予約のある科は色が変わり、押しても反応しません。 ・予約科と合わせて、最大5つまで選ぶことができます。

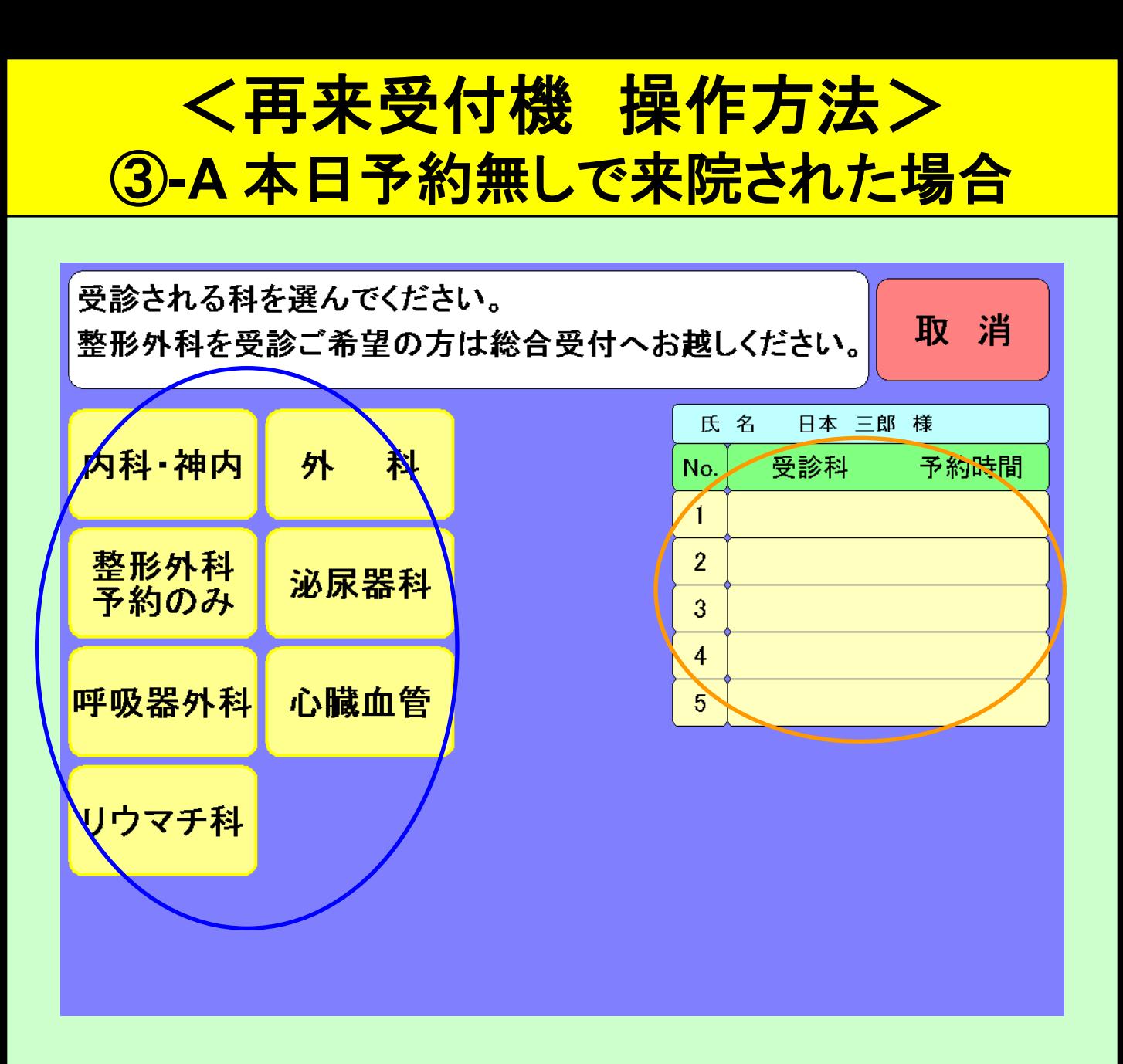

#### 本日受診ご希望の科 を選んでください。 選んだ内容は、画面右側の 確認欄 に表示され ます。

・複数の科を受診される場合は、本日受診される順に 選んでください。最大5つまで選ぶことができます。

# <再来受付機 操作方法> ③-B 本日予約無しで来院された場合

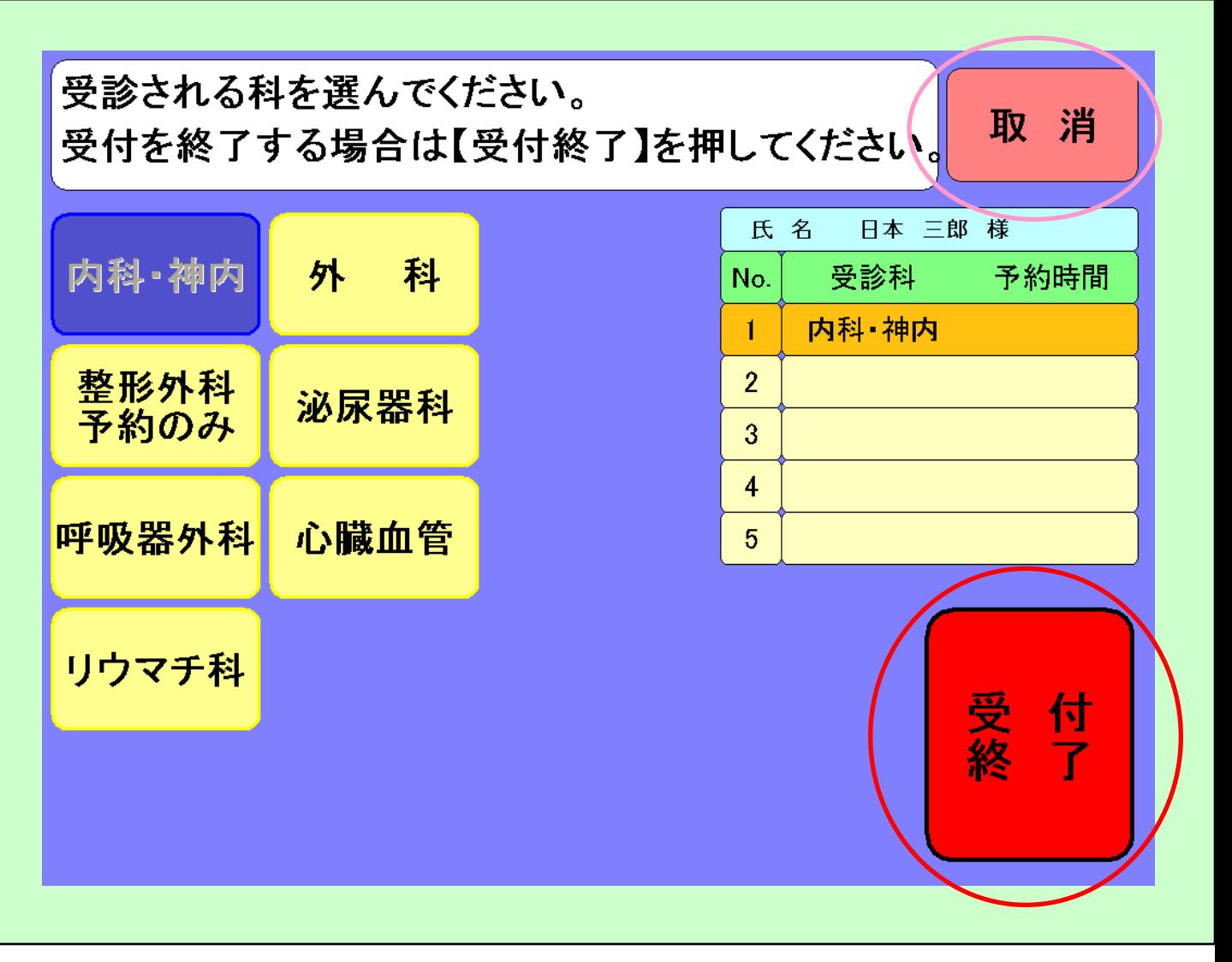

## 選んだ内容でよろしければ、<mark>受付終了 </mark>を押して ください。間違った場合は、 取消 を押して最初 取消からやり直してください。

・選択済みの科は色が変わり、押しても反応しません。